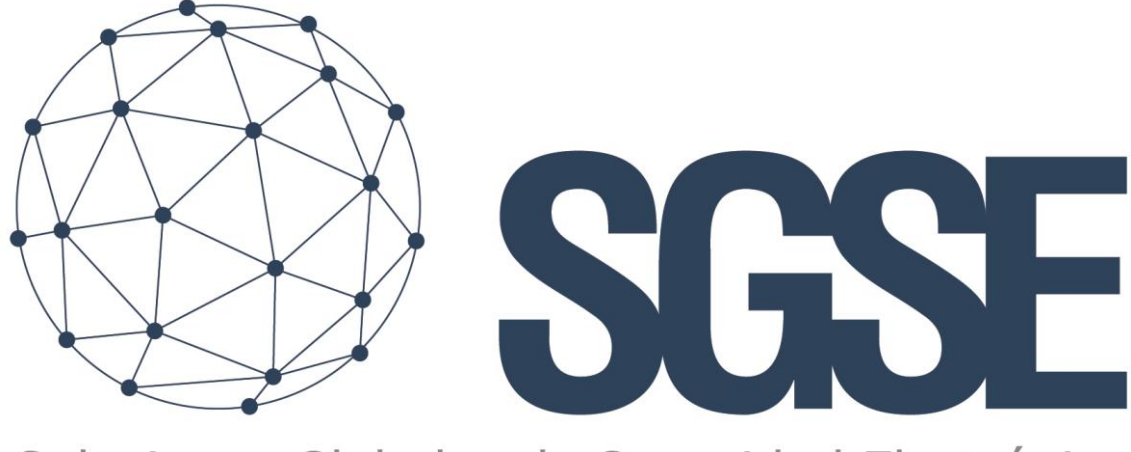

## Soluciones Globales de Seguridad Electrónica

# MONITOR GALAXY

Installation and user manual

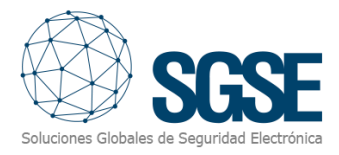

## Contents

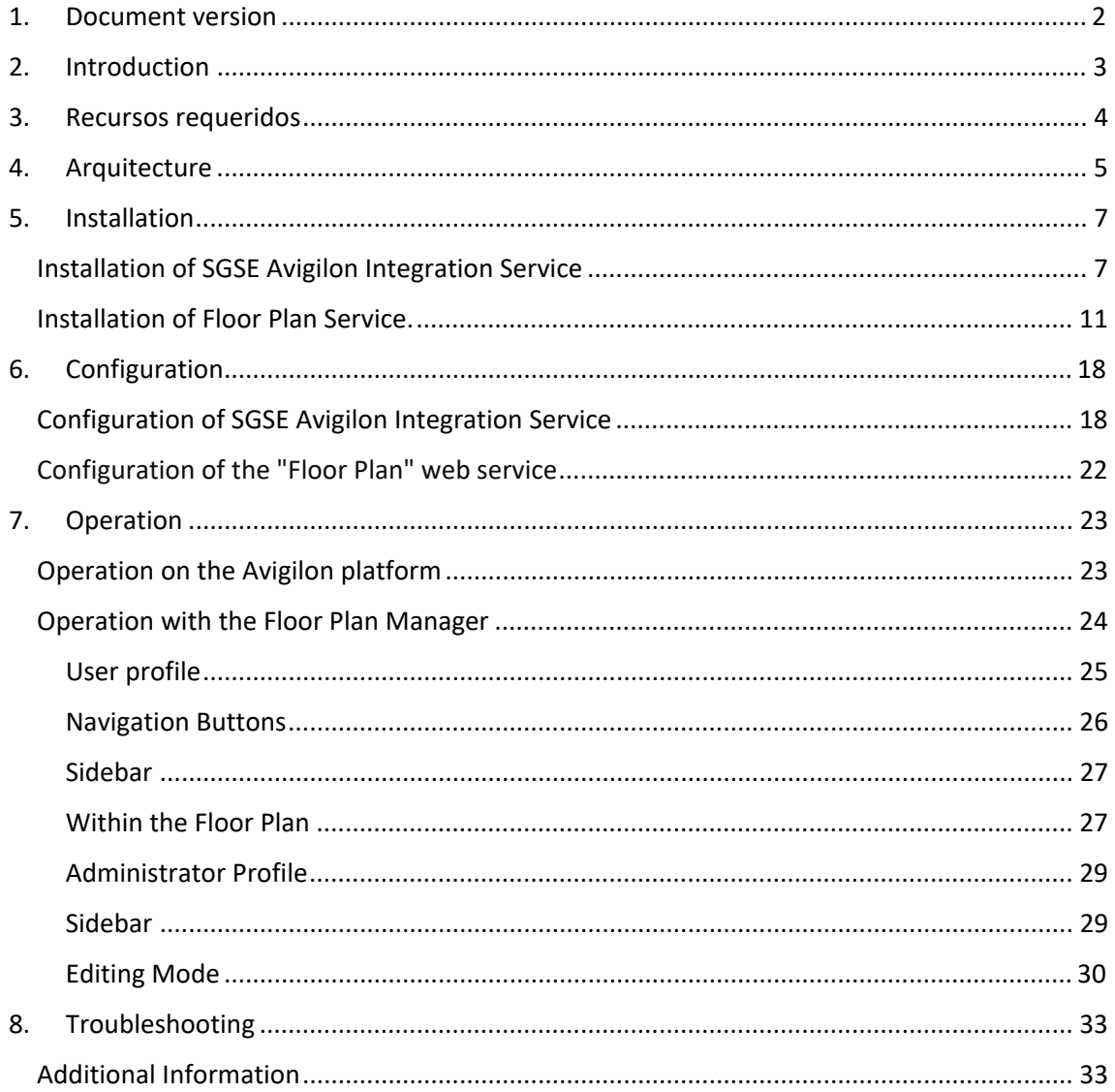

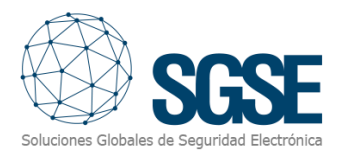

## <span id="page-2-0"></span>1. Document versions

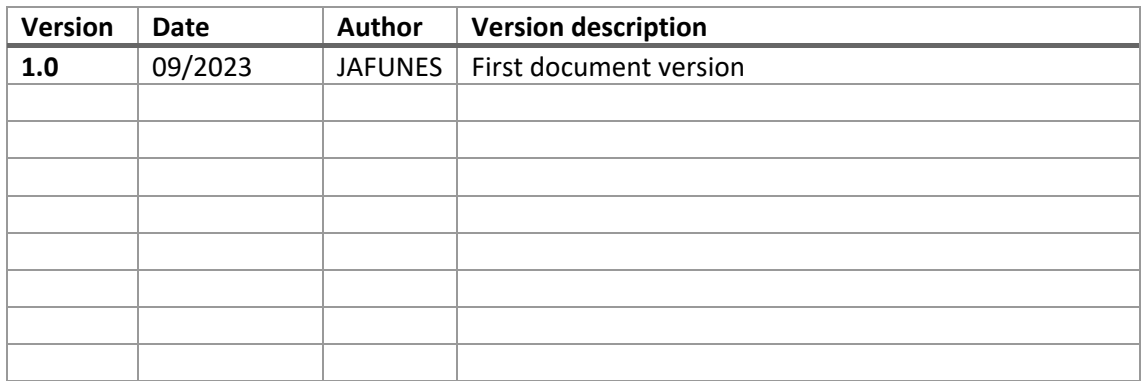

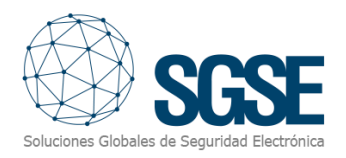

## 2. Introduction

Galaxy Monitor is an application that enables seamless integration of Galaxy intrusion panels, in any of their models, as part of the Avigilon Unity platform. This integration allows the establishment of connections between alarms generated in Avigilon and events triggered by Galaxy intrusion panels.

Moreover, the Galaxy Monitor is interactive, facilitating the execution of actions on partitions, zones, and outputs configured in different Galaxy panels through a synoptic panel. This panel also aids in real-time monitoring of the panel status. The solution is complemented by a web service that allows graphical representation of various integrated devices on one or multiple floor plans, along with their statuses, enabling user interaction with them.

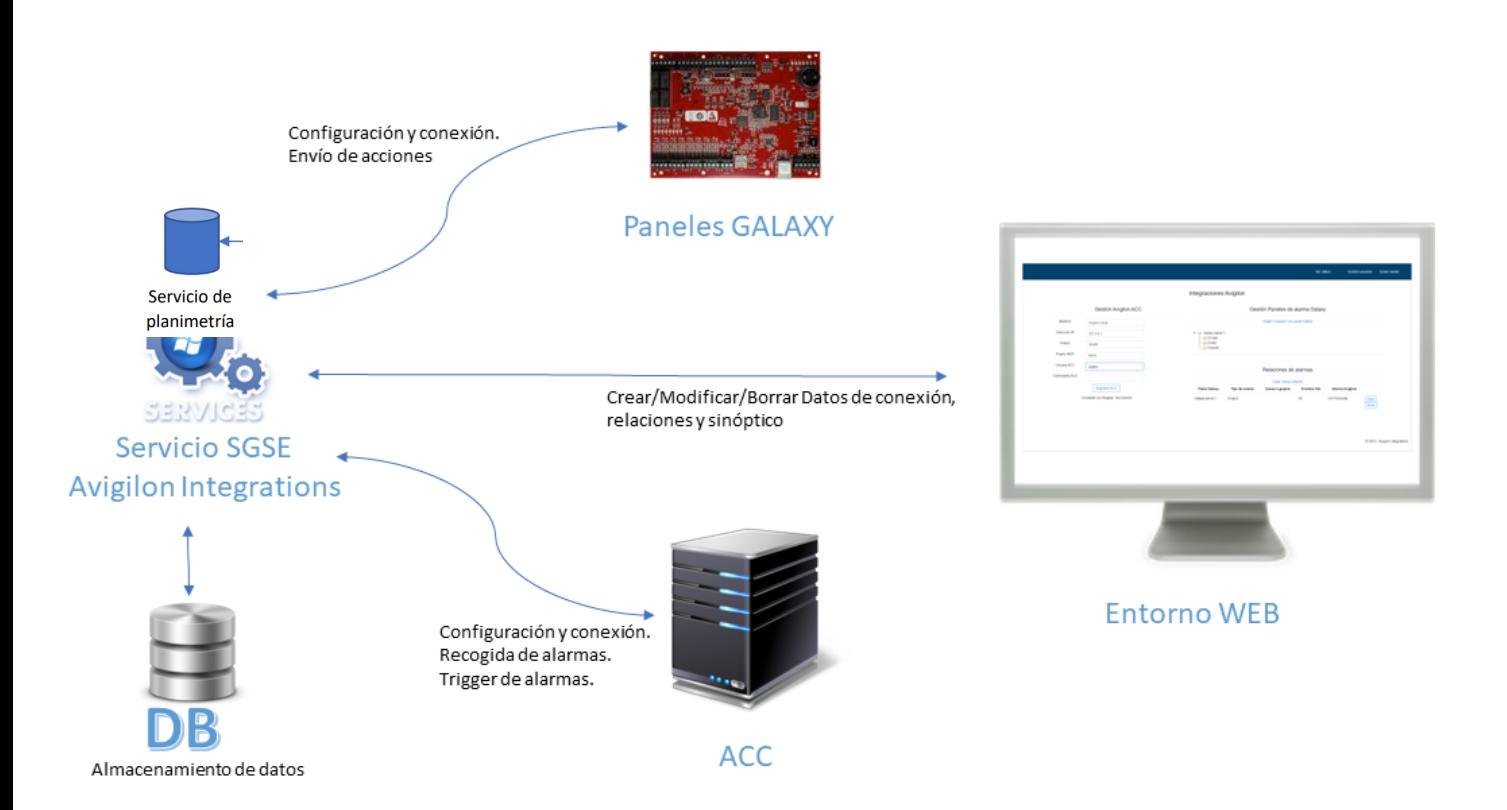

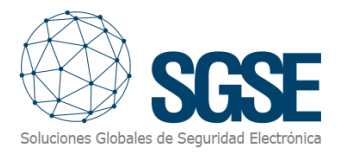

## 3. Requirements

The following outlines the resources required for the application.

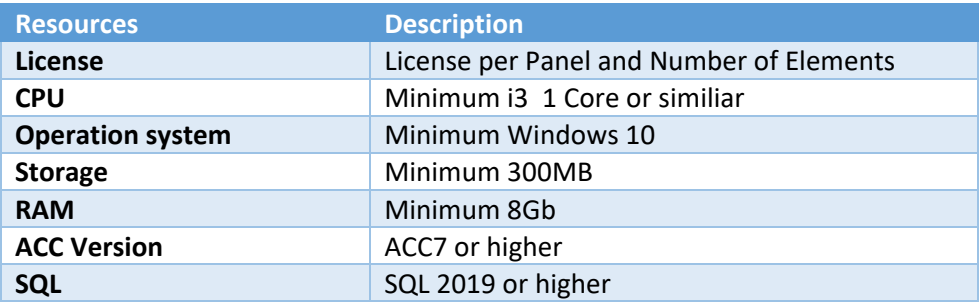

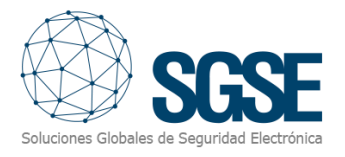

## 4. Arquitecture

The application is presented in two distinct environments:

• Avigilon integrations service.

This is the primary integration application that stores all registered data, initializes communications with alarm panels, connects with ACC, and manages the relationships between ACC alarms and panel events. It triggers these alarms, allowing them to be managed from the ACC client.

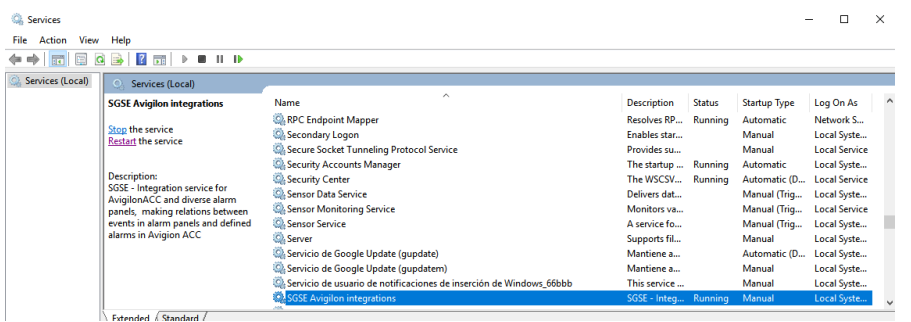

#### • Web-based Management Application:

This web application serves as a management interface between intrusion panels and the ACC platform. It facilitates the creation, modification, updating, and deletion of relationships between panel events and ACC alarms.

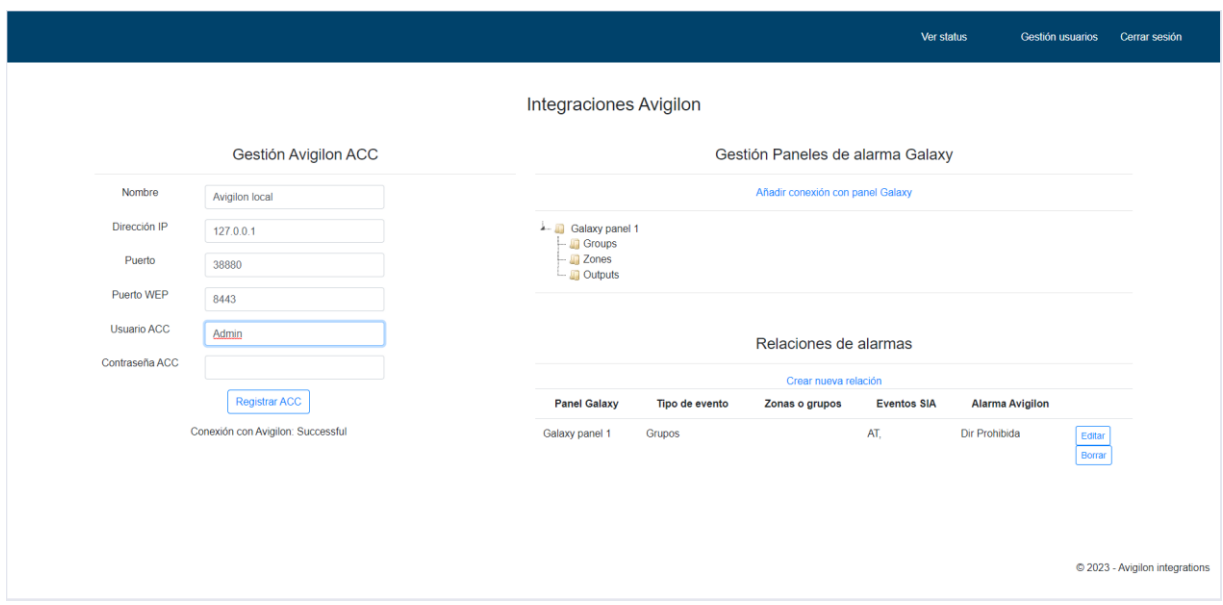

**The web management application will not function if the Avigilon Integrations service is not active**. It is essential to always check that the service is running and operational to ensure that the web management application can display all the information.

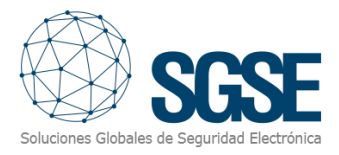

• Floor Plan Service

The solution's architecture is depicted in the following diagram.

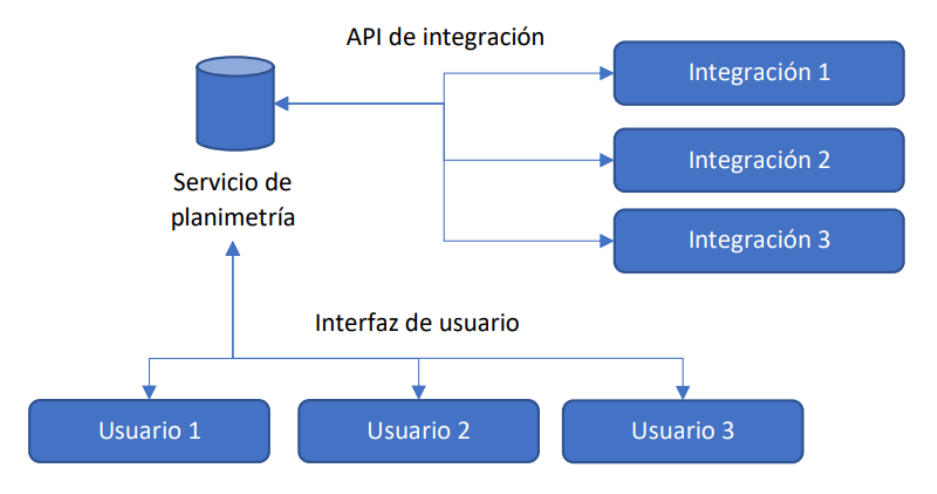

On one hand, the web service exposes an integration API used to transmit data about devices intended for integration to the floor plan service. On the other hand, it provides a user interface through which floor plans can be created, and devices registered via the integration API can be represented.

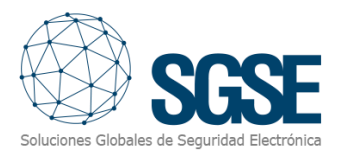

## 5. Installation

#### Installation of SGSE Avigilon Integration Service

Before initiating the installation, it is imperative to have the following software installed on your system:

• Internet Information Services (IIS)

[Plan an ASP.NET Website on IIS | Microsoft Learn](https://learn.microsoft.com/es-es/iis/application-frameworks/scenario-build-an-aspnet-website-on-iis/plan-an-asp-net-website-on-iis)

• SQL Server 2018 (or later)

[SQL Server Downloads | Microsoft](https://www.microsoft.com/en-us/sql-server/sql-server-downloads)

• SQL Server Management Studio (2018 or later)

[Download SQL Server Management Studio \(SSMS\) -](https://learn.microsoft.com/en-us/sql/ssms/download-sql-server-management-studio-ssms?view=sql-server-ver16) SQL Server Management Studio (SSMS) | [Microsoft Learn](https://learn.microsoft.com/en-us/sql/ssms/download-sql-server-management-studio-ssms?view=sql-server-ver16)

Once both software packages are installed, we can proceed with the service installation. Follow these steps:

Run the installation MSI file.

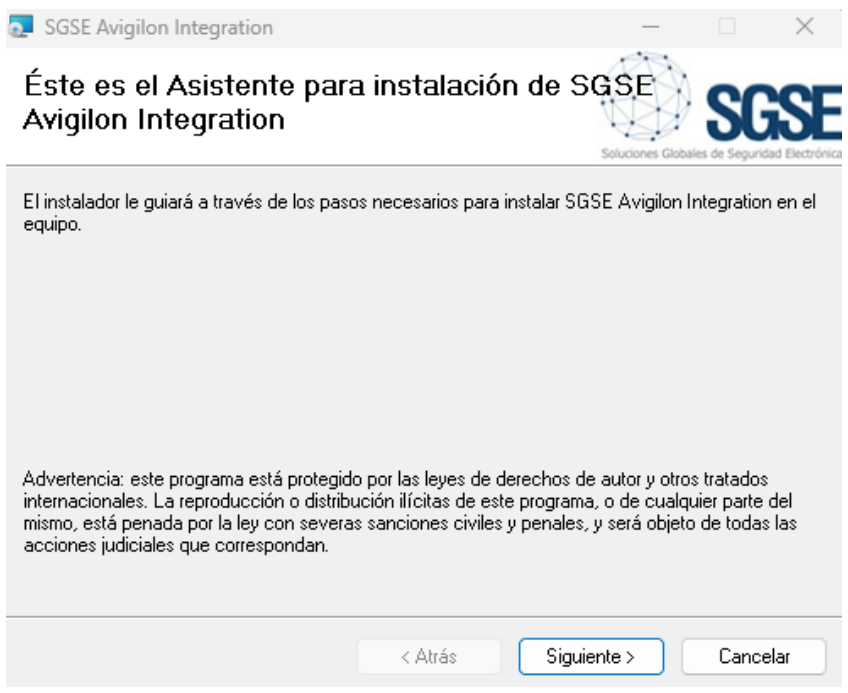

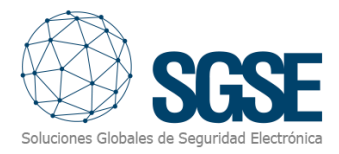

Choose the installation path for the database tables by entering the database connection string where everything will be installed:

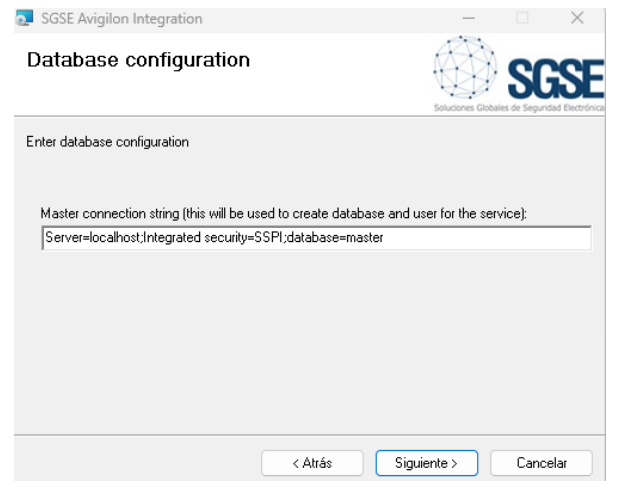

We conclude by confirming the installation. Once completed, the service will appear in the Windows services. You can access them by pressing "Windows + R" keys and running the command "services.msc", or by searching for the "Services" application in the "Start" menu.

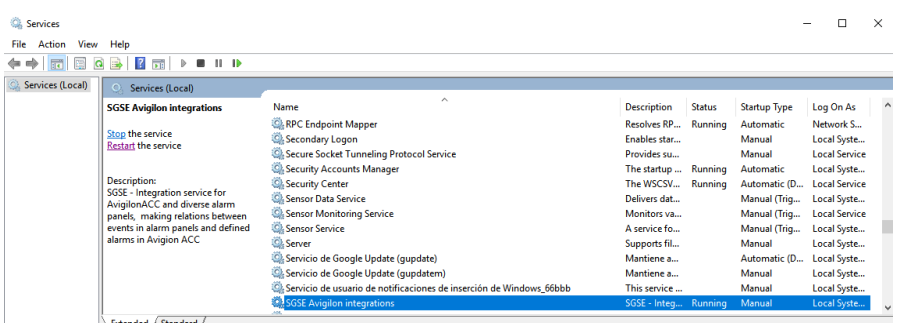

In addition to creating the service, the installer generates a new database and an application in Internet Information Services (IIS), both of which are essential for the proper functioning of the integration. You can verify the creation of both in the following programs:

**SQL Server Management Studio (Sql Database Management Tool):**

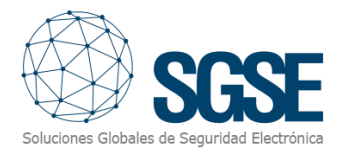

Access the configured server using SQL Server Management Studio as set up during the installation. After logging in, you will observe that the SGSE Avigilon Integrations database has been successfully created in the "Databases" section.

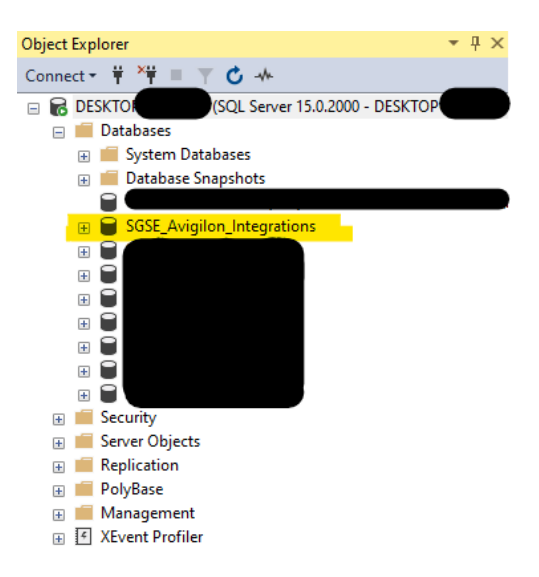

#### **Internet Information Services:**

Open Internet Information Services (IIS) and verify that the web application has been created. Under the "Sites" section, you should locate the application named "SGSE Avigilon Integrations." In the left section (Browse Website), you can confirm that the service is running on port 8765.

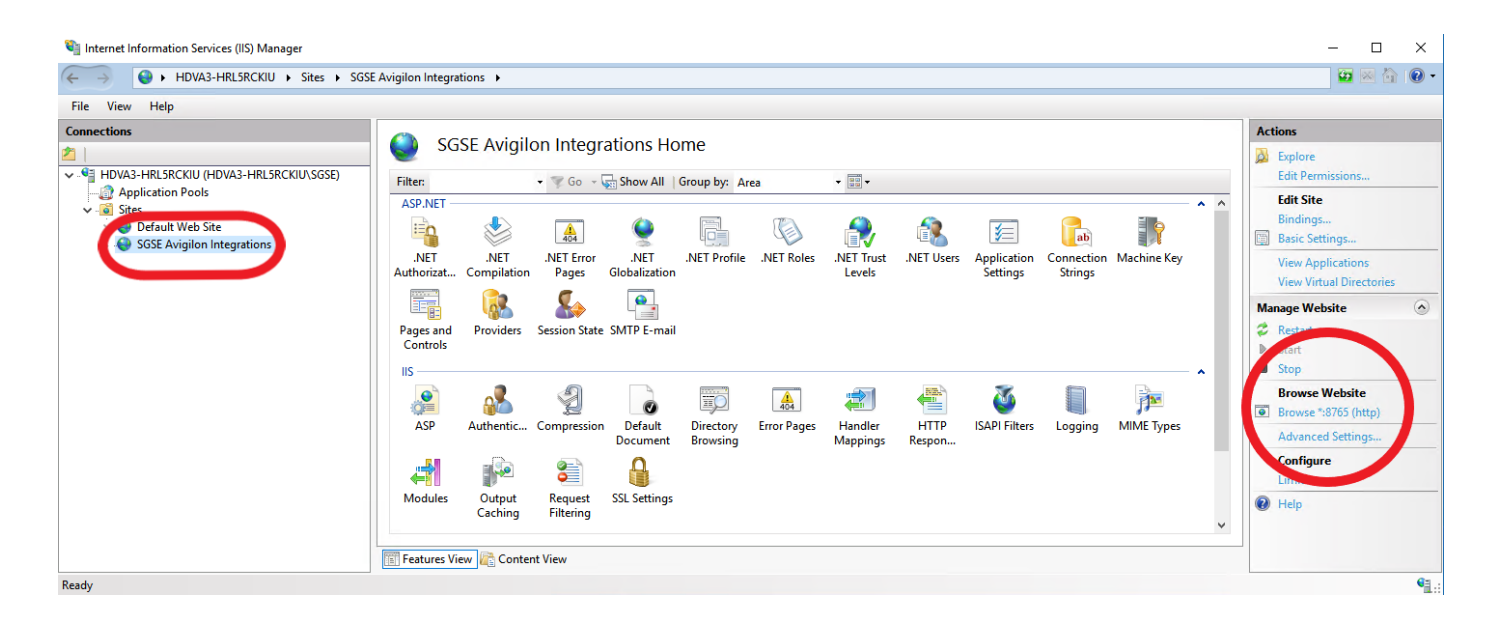

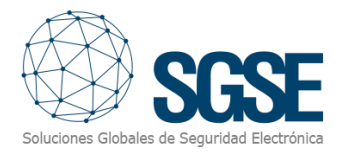

 $\overline{\phantom{a}}$ 

To test the newly created site, browse the website from IIS. If everything is functioning correctly, you should see the login page of the application in your default web browser.

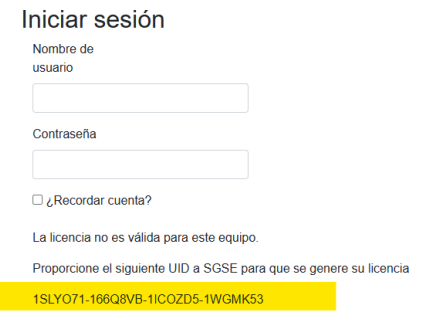

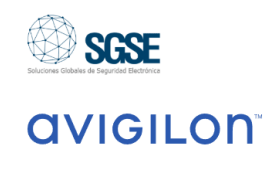

The application will only operate with a valid license generated by SGSE. Users must provide SGSE with the code displayed on the screen, referred to as "UID." SGSE will then provide the necessary license for activation.

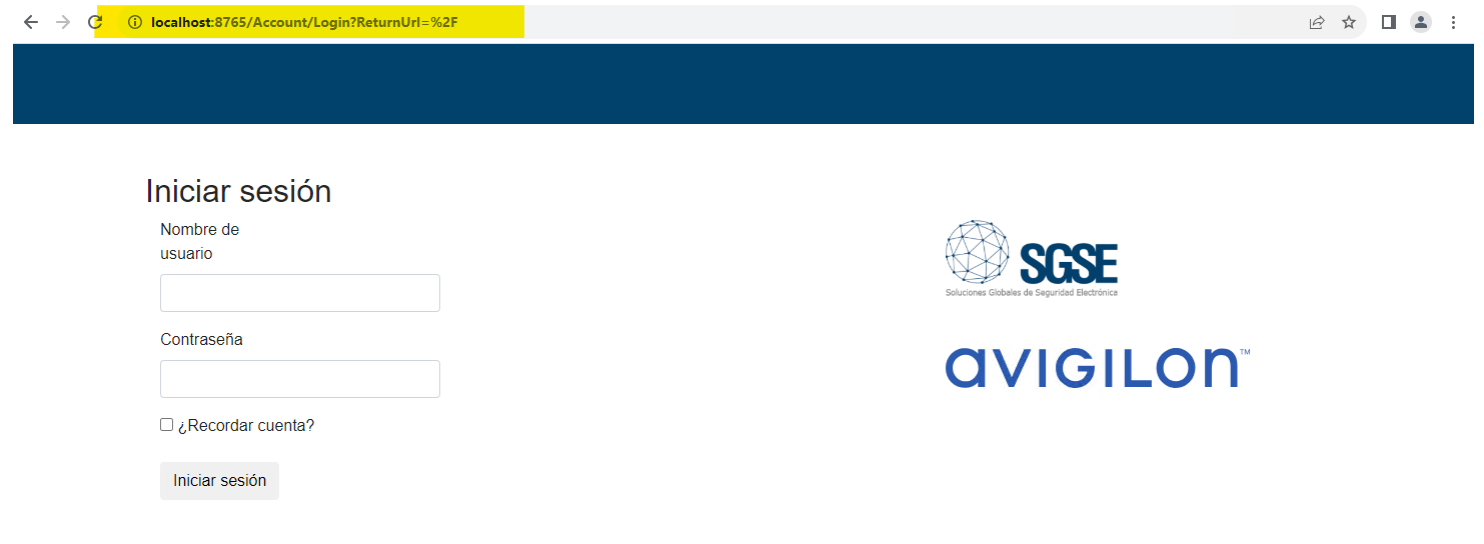

© 2023 - Avigilon integrations

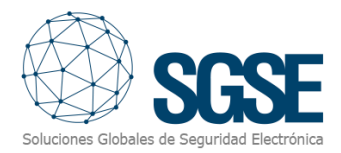

Upon receiving the license, it is necessary to include it in the folder "C:\Program Files \SGSE\SGSE Avigilon Integration" or in the chosen directory if its default location has been changed.

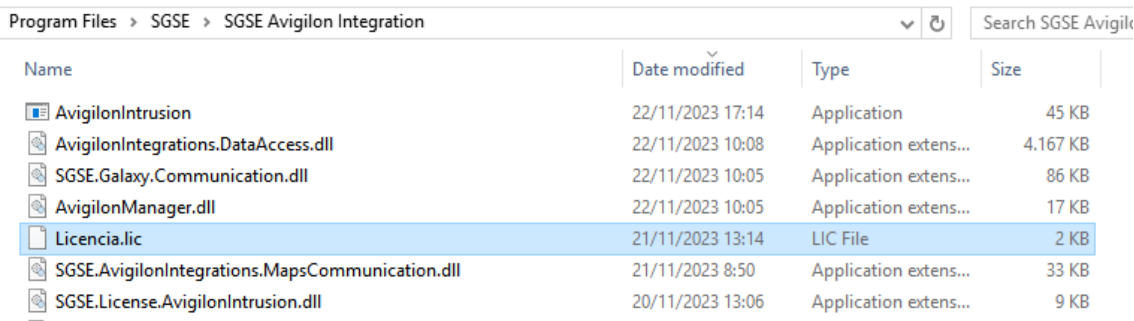

After completing the aforementioned steps, it is necessary to restart the service to ensure that the license reading takes effect and the service operates with the updated licensing information.

#### Installation of Floor Plan Service

To install the service, simply run the installer "SGSE Maps Service Installer.msi" with administrator permissions, as provided by SGSE. The process is automatic. Through the various screens of the installer, you will need to accept the End User License Agreement, which is a mandatory condition for using the plugin. Additionally, specify the connection string to a SQL Server database server, which will be used for creating a database and a user. Let's review the different screens that will appear during the installation process of the mentioned applications.

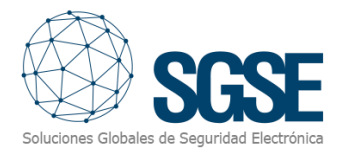

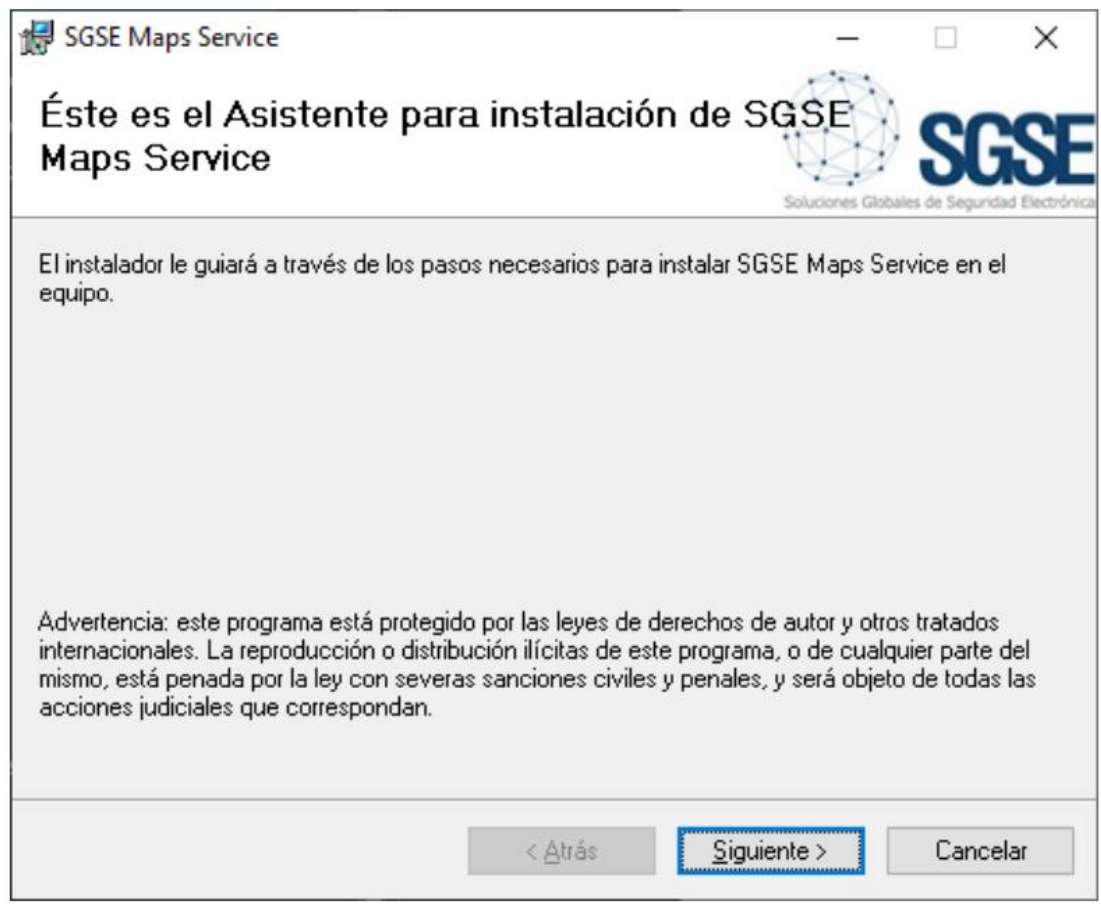

Click "Next >" to start the installation.

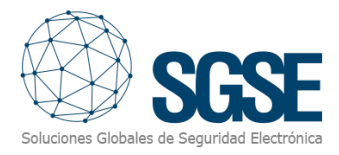

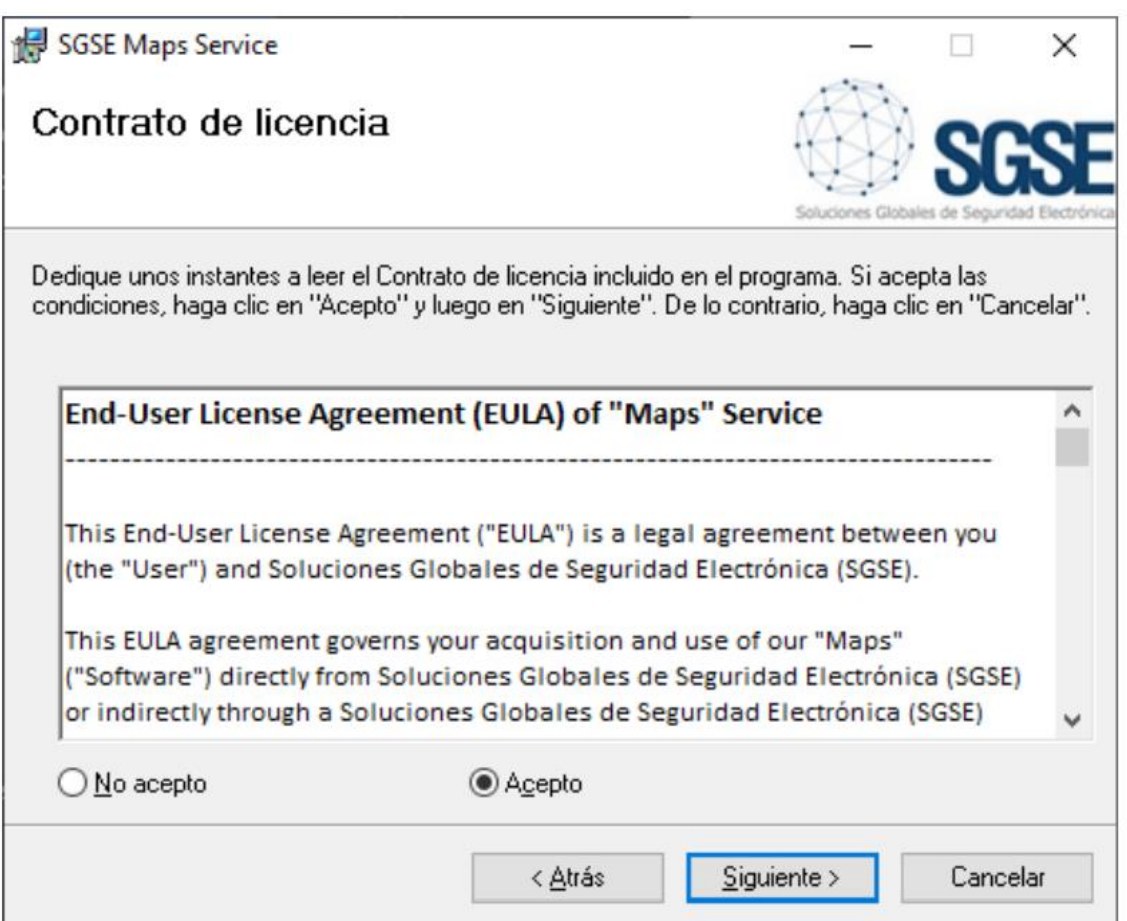

It will be necessary to read and accept the End User License Agreement to proceed with the installation.

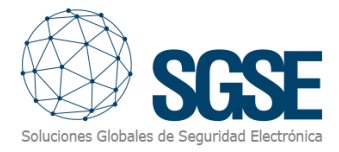

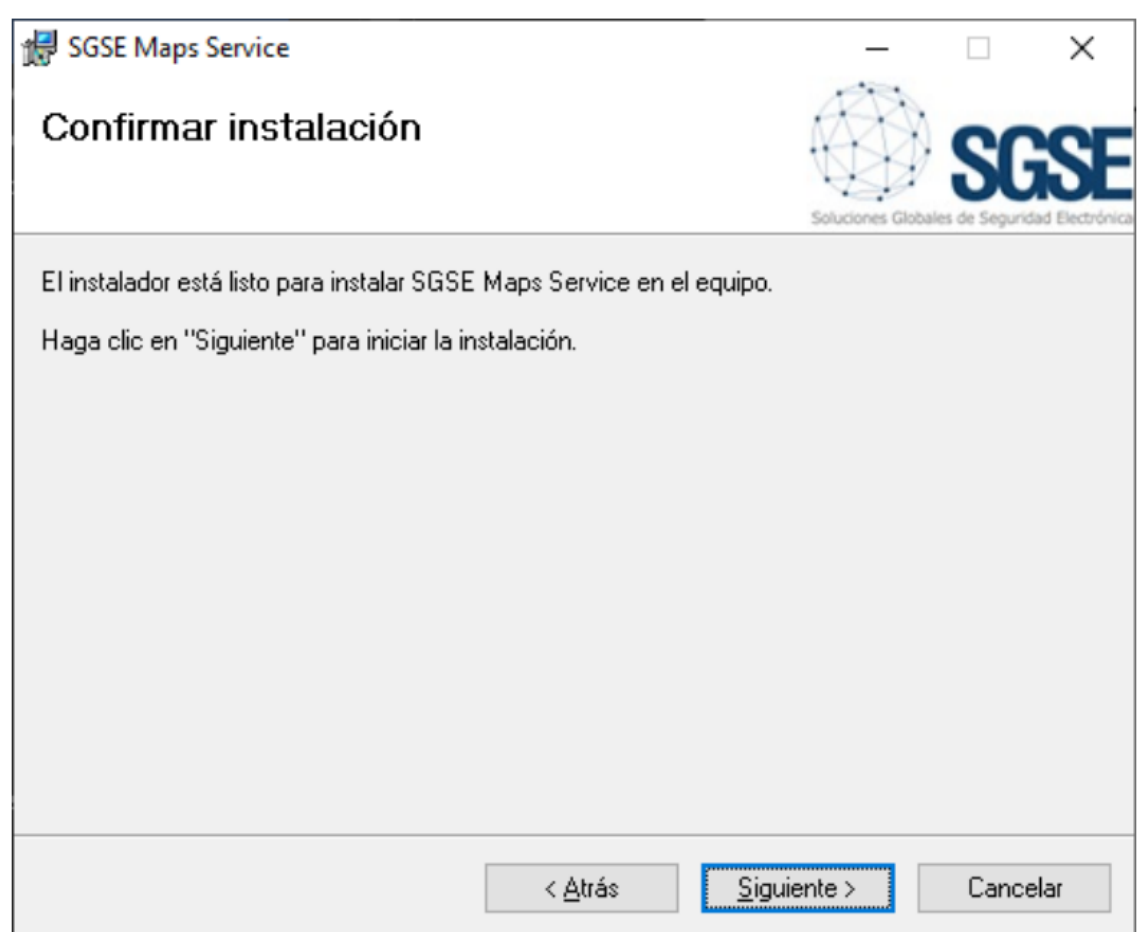

Click "Next >" to proceed.

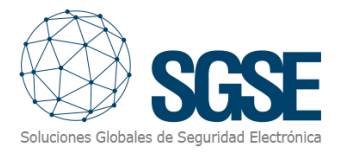

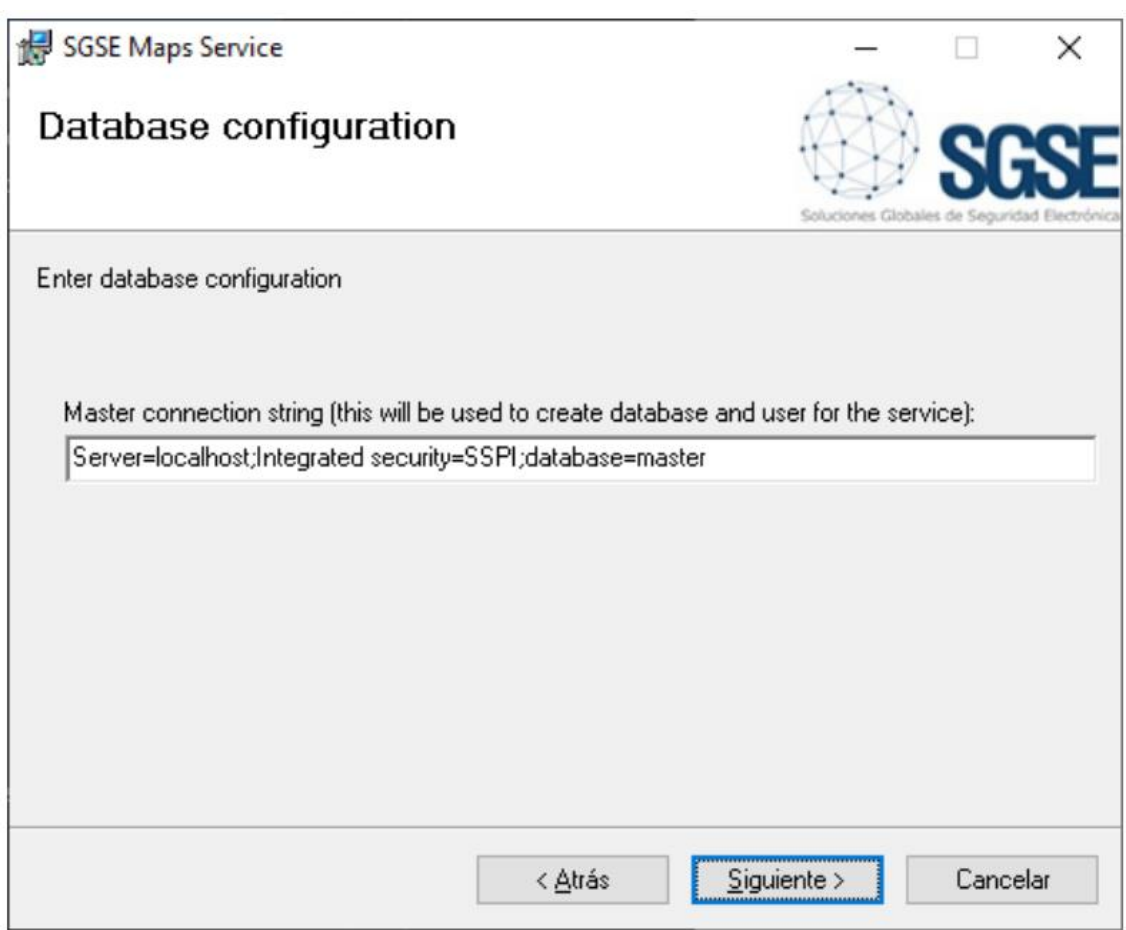

On this screen, enter the connection string or leave the default one if applicable. Click "Next >" to proceed with the installation of the software files.

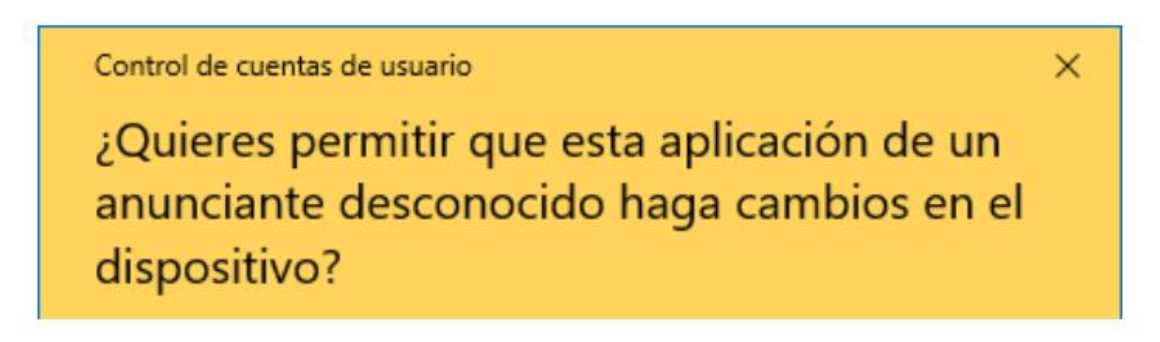

If Windows User Account Control prompts, allow the installer to continue with the installation.

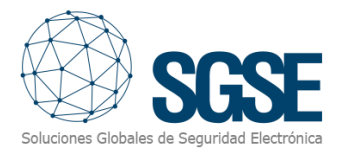

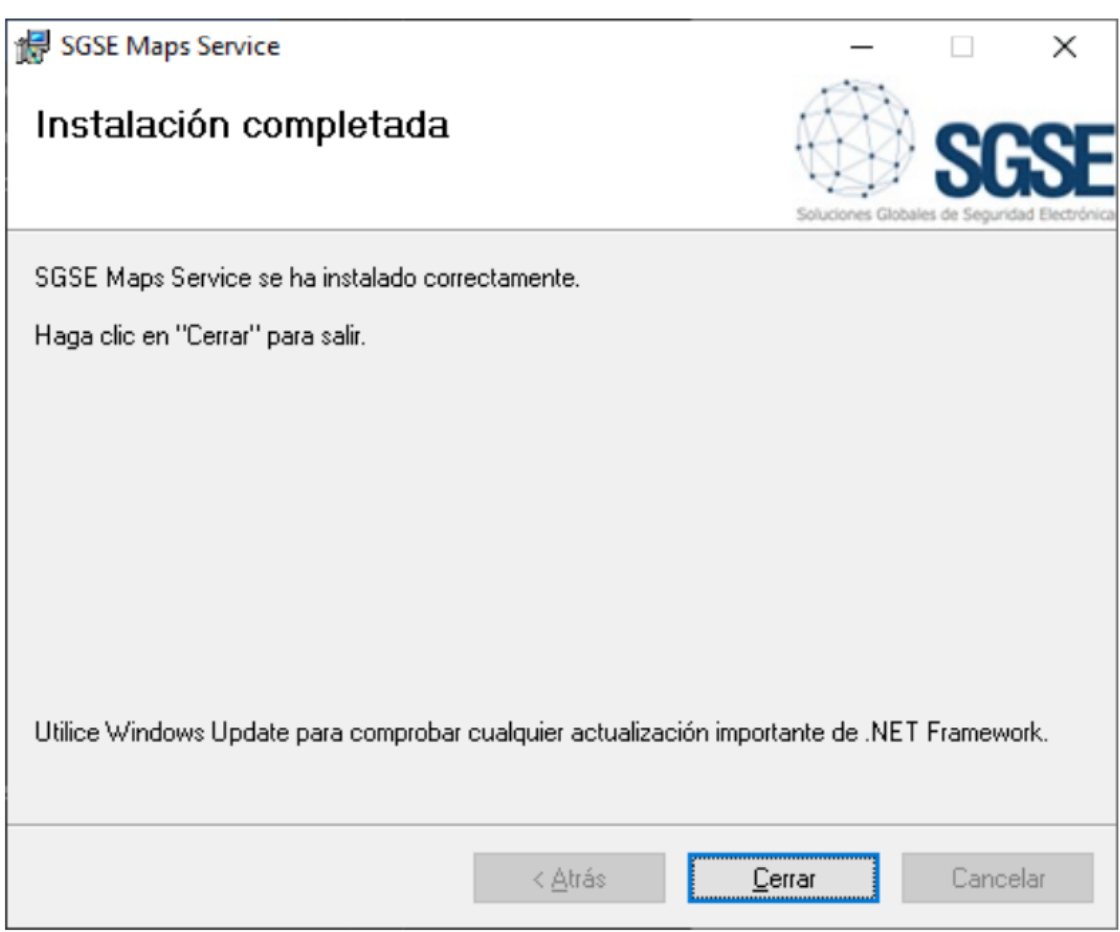

Once the installation is complete, click "Close," and the service will be installed. To ensure the proper functioning of the service, it is necessary to assign write permissions to the directory "C:\Program Files\SGSE\SGSE Maps Service\wwwroot\img\map" for the user "SGSEMaps AppPool."

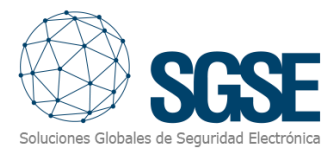

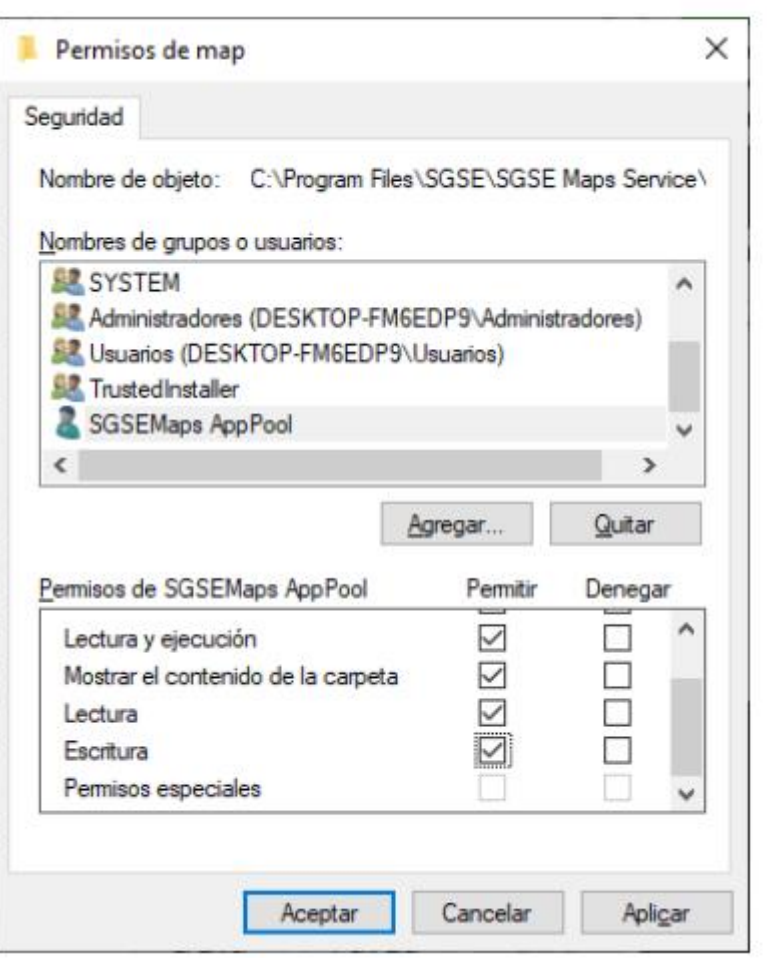

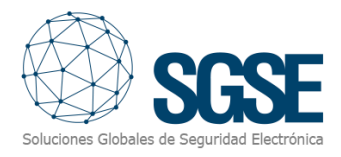

## <span id="page-18-0"></span>6. Configuration

### Configuration of SGSE Avigilon Integration Service

Firstly, it is necessary to create an administrator user. This can only be set the first time the service is run, and its information can be modified afterward.

Access the site created in IIS (by default, http://localhost:8765) and click on the link "Register as a new user."

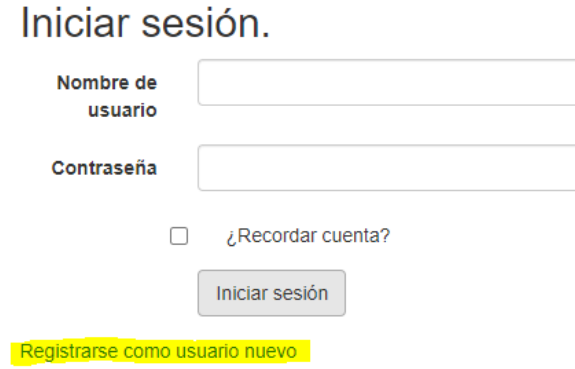

Create a new user by filling in the details on the form, and click the "Register" button.

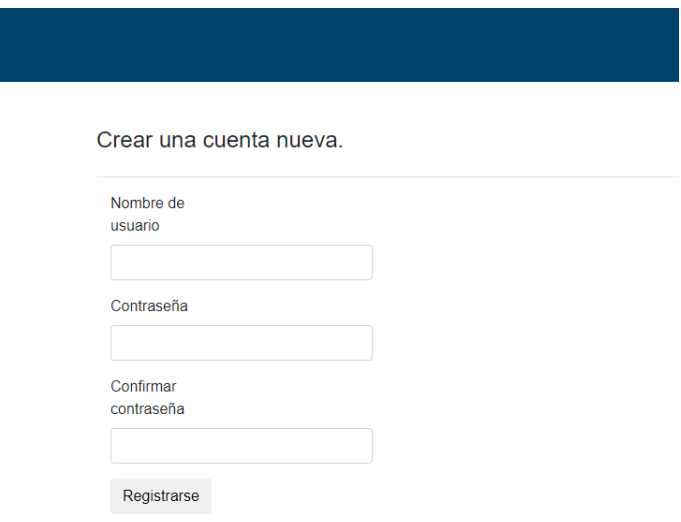

With the Administrator user data set, you can access the main configuration page of the service.

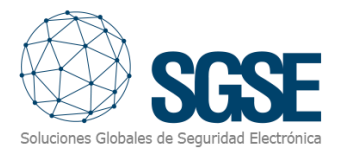

First, you need to connect to your Avigilon Control Center by adding the connection details.

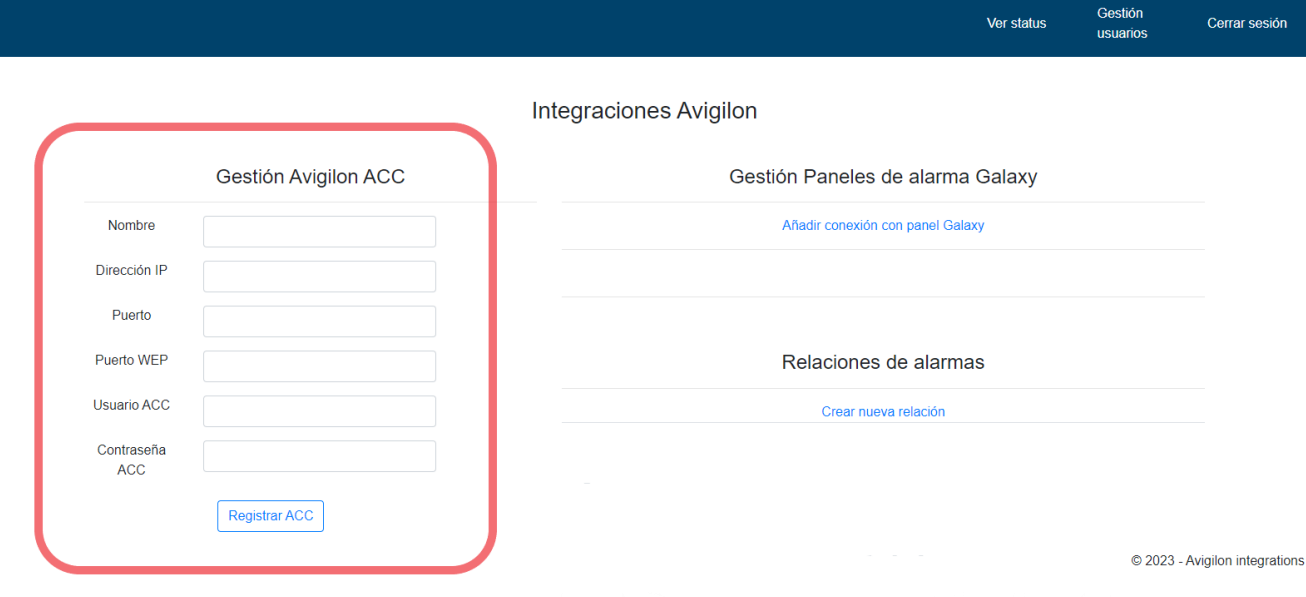

We add the details and click the "Register ACC" button.

Next, we proceed to add a connection to a Galaxy panel by clicking on the "Add Galaxy Panel Connection" link.

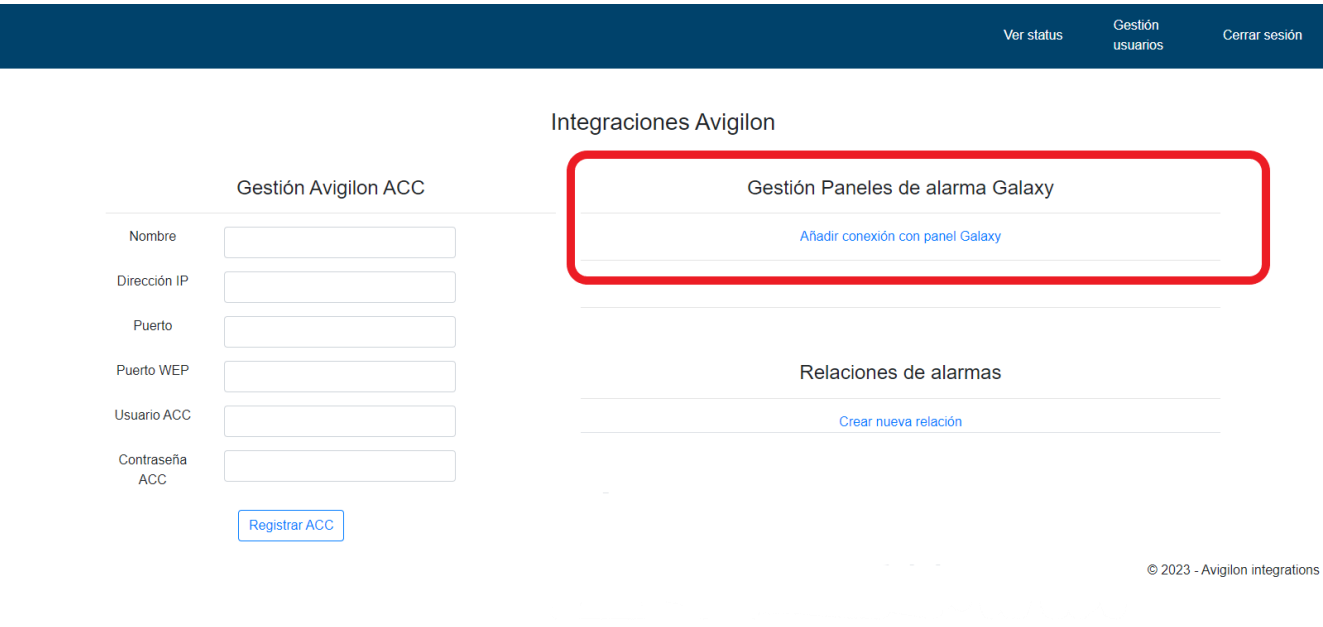

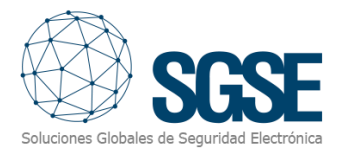

#### Configure the different Galaxy panels based on the panel model and communication type.

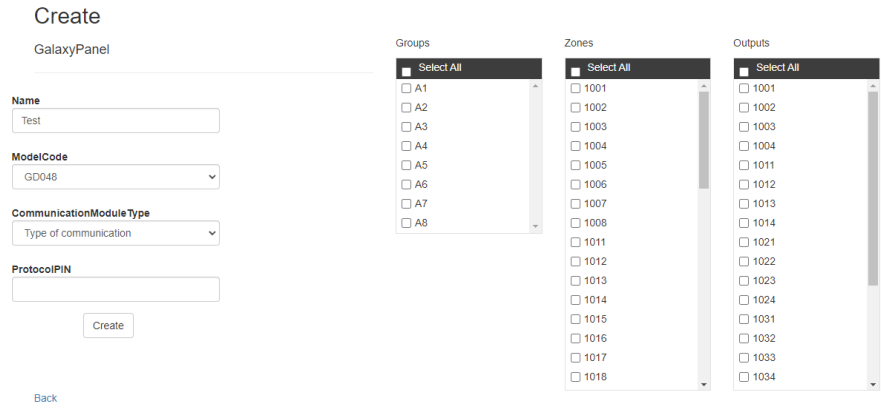

#### With both sections completed and connections established with both ACC and a Galaxy panel, you can set up alarm relationships in the "Relationships" section.

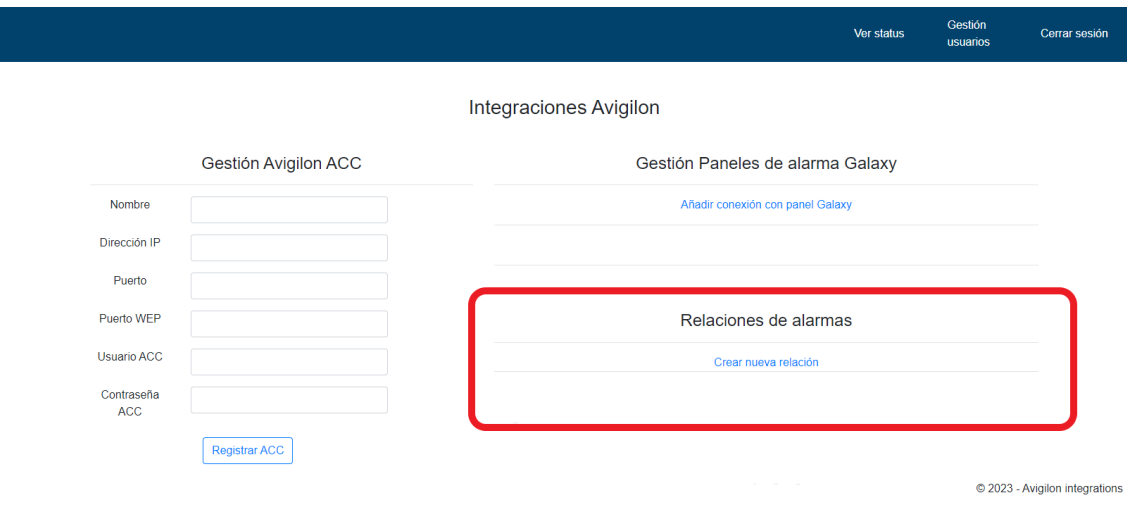

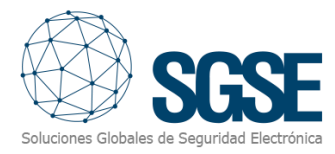

To establish relationships, it is necessary to create alarms in the Avigilon platform first.

Access the site configuration:

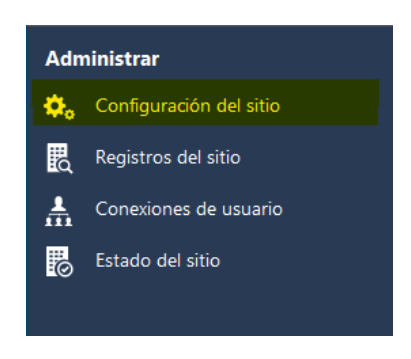

#### Access the alarm management:

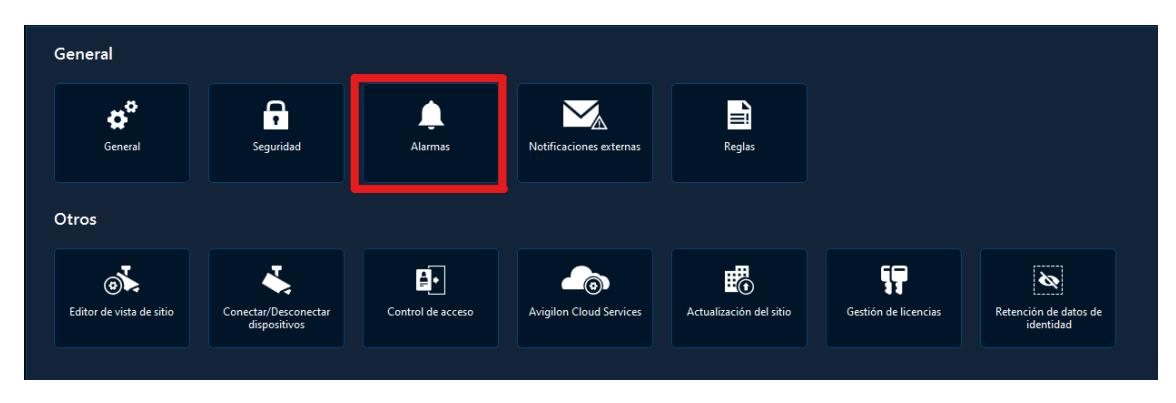

Follow the steps to generate a new alarm:

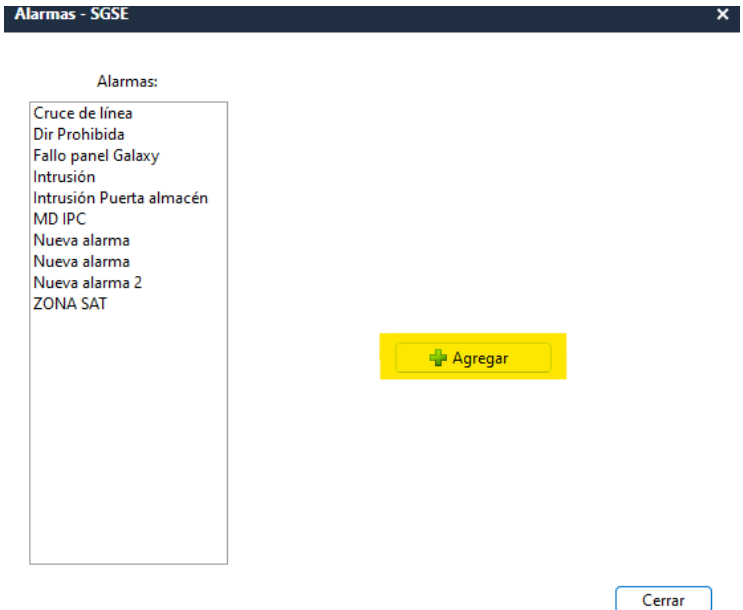

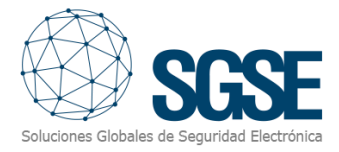

Once you have parameterized alarms in Avigilon, you can proceed with creating relationships. Select the Galaxy panel event that will trigger alarms in Avigilon.

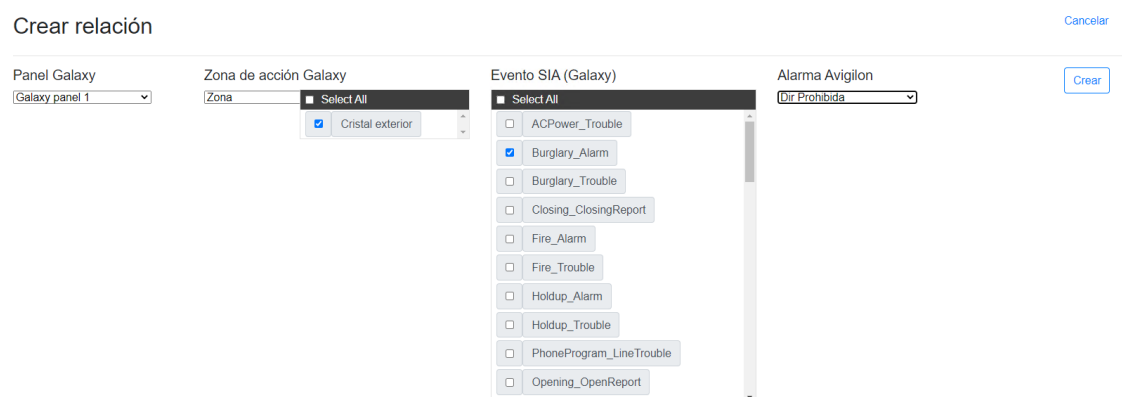

#### Configuration of the "Floor Plan" web service

By default, the web service will have the following configuration values: Database connection string: By default, it will try to connect to the local machine with the credentials created during installation. This connection string can be changed in the appsettings.json file located at "C:\Program Files\SGSE\SGSE Maps Service."

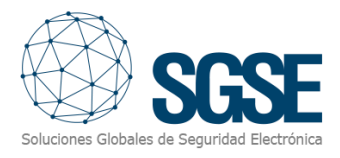

## 7. Operation

#### Operation on the Avigilon platform

In ACC, you can establish multiple views that load a web page, and you can configure the URL for accessing your management application.

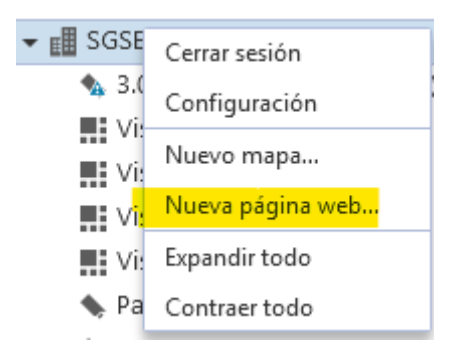

In the "Location" text, change the URL to access your service.

Thanks to this action, you will see all the alarm panel management from ACC.

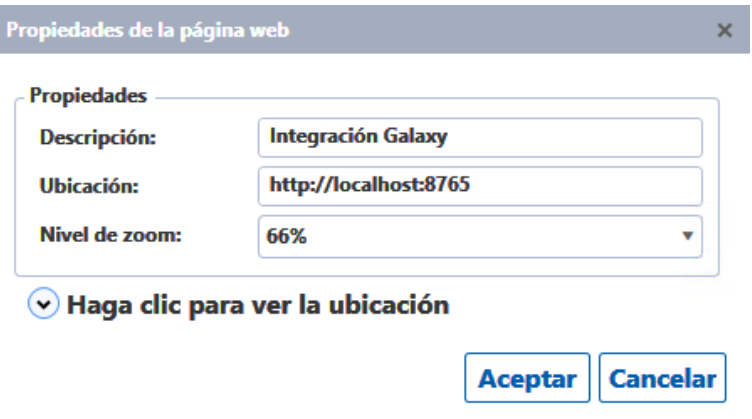

Once the view is established, you can drag it to any quadrant to display the information.

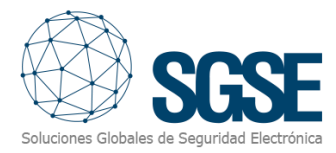

To access the view of the synoptic that displays the alarm panel states, simply enter the URL..

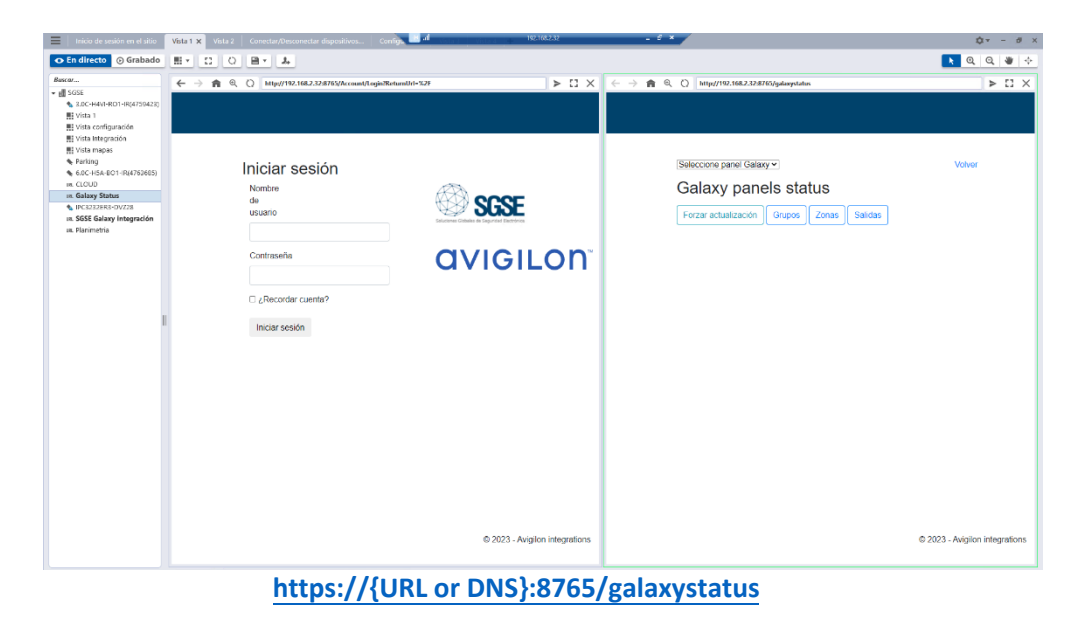

In this view, you will see the current state of the zones, groups, and outputs configured on the panel, and you can take actions on these elements.

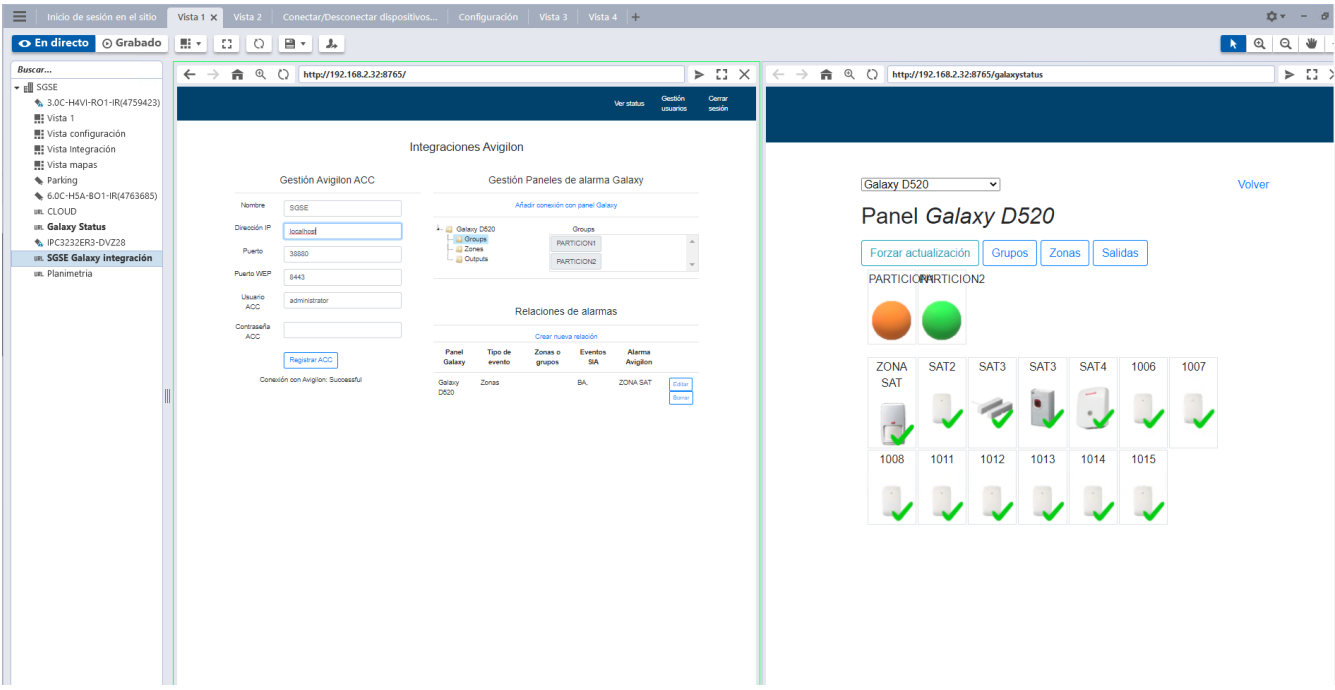

#### Operation with the Floor Plan Manager

You can access the application via the URL http://<hostname>/SGSEMaps/ or embedded within another application. If the user is not authenticated, they will be presented with a login screen where they can log in with a username and password..

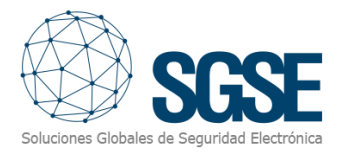

By default, there will be an admin user with the password Admin-123. There are two user profiles: administrator and user.

#### User Profile

If you access the user interface without specifying any floor plan, a popup will appear to select the main floor plan.

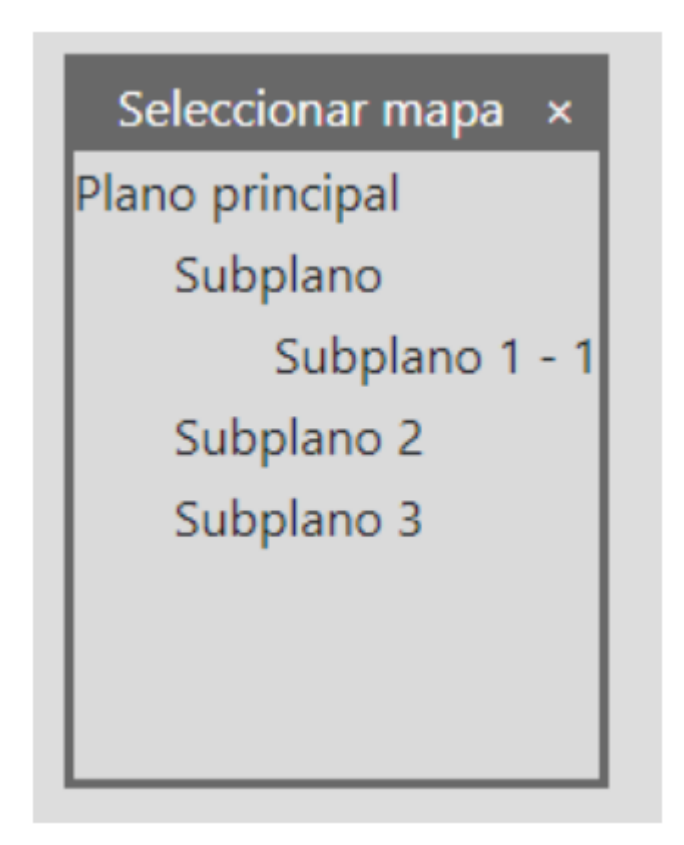

Once a floor plan is selected, the chosen plan will be displayed on the screen.

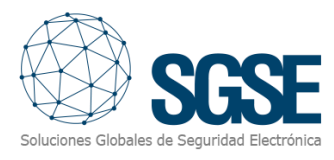

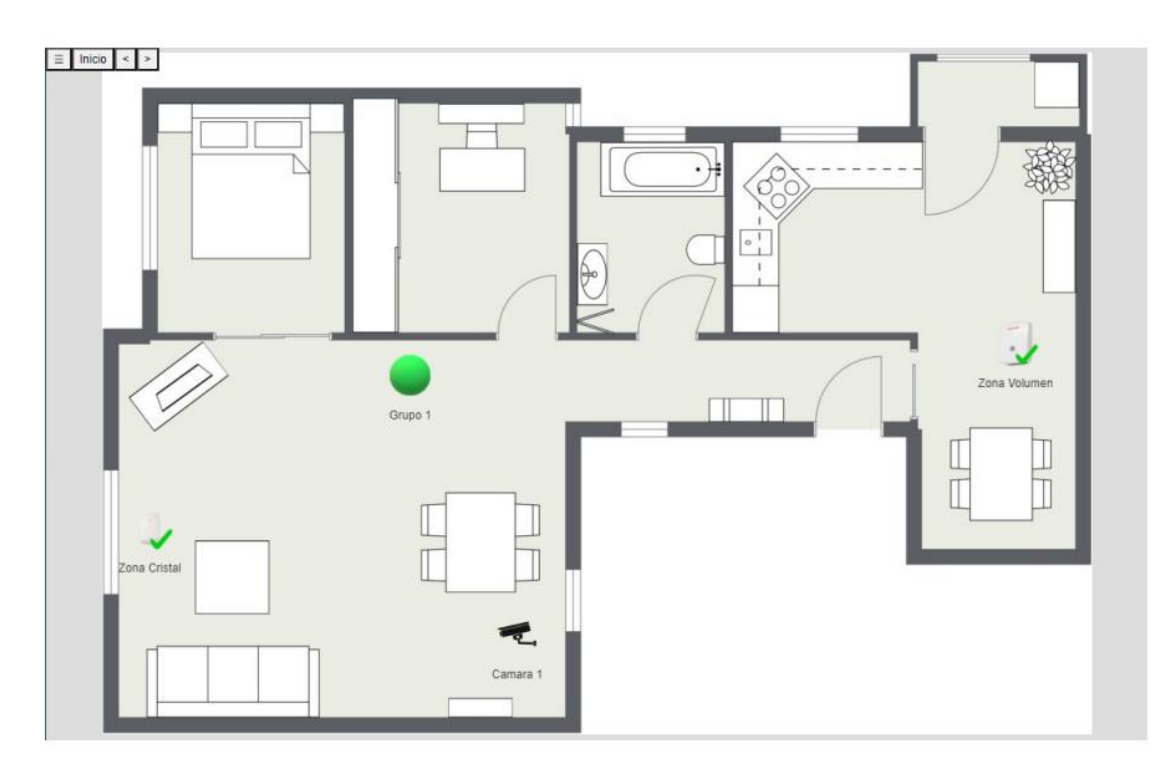

#### Navigation Buttons

In the upper-left corner, you will find the following buttons.

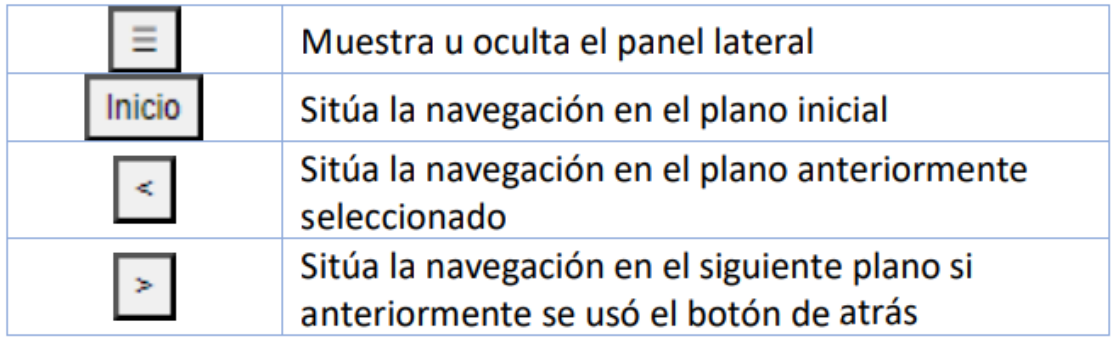

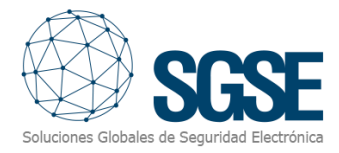

#### Sidebar

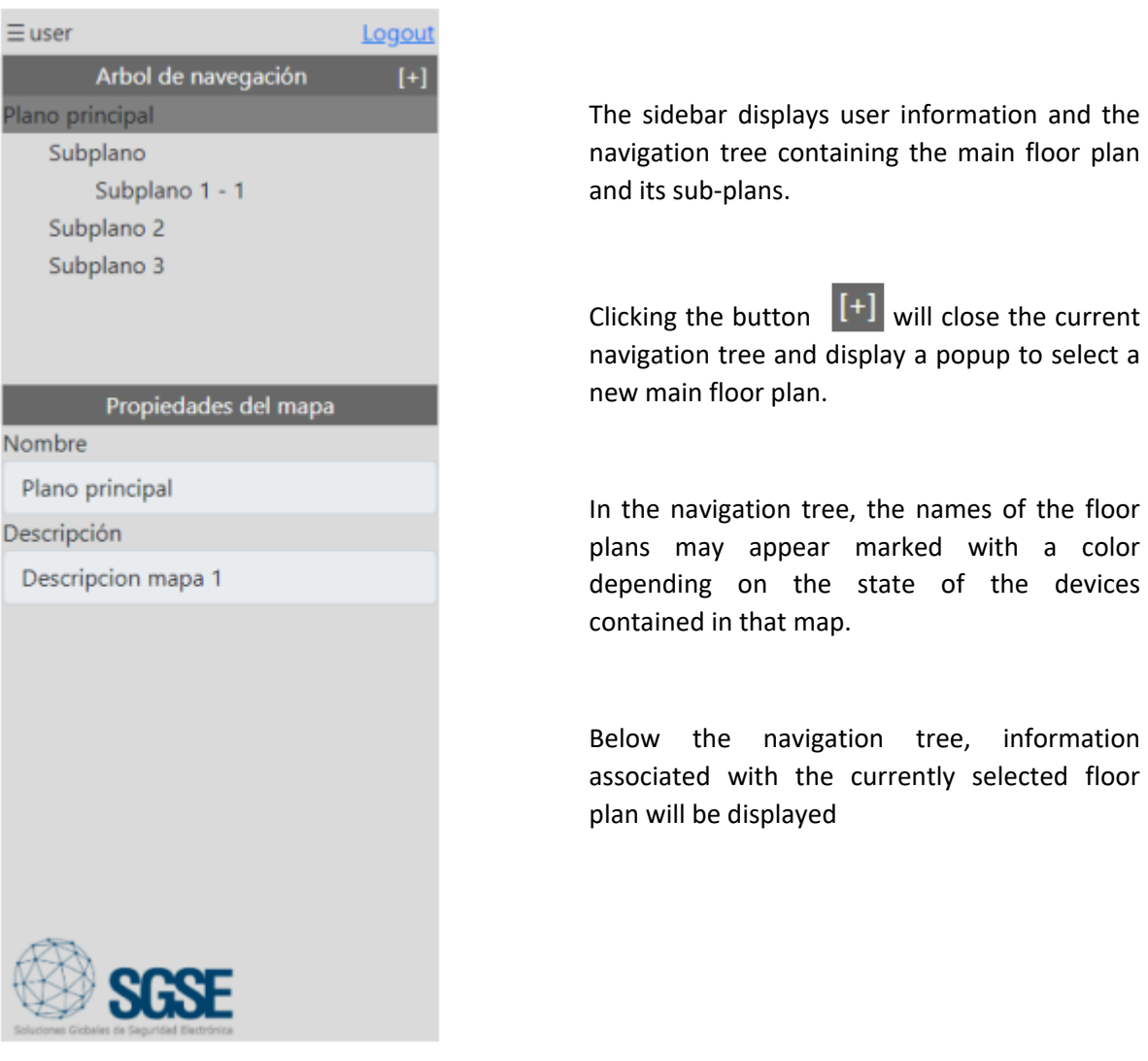

#### Within the Floor Plan

Within the floor plan, two types of elements may exist: the devices themselves and hot zones. Devices are categorized by type and may have commands. To send a command to a device, hover the mouse over the icon and right-click.

A contextual menu will appear with various actions.

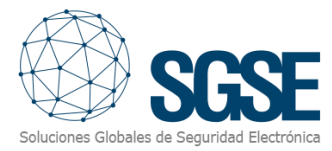

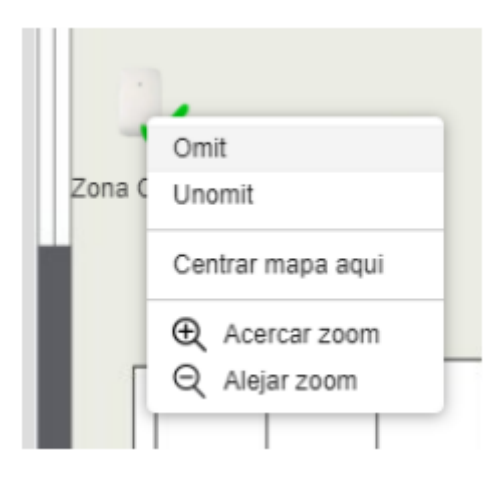

When you click on one of the actions, an indicator will appear over the icon to show that the command has been sent. It will disappear once the action is completed.

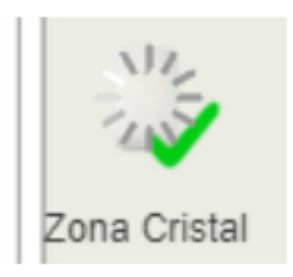

If the device supports video preview, placing the mouse over it will display the live image.

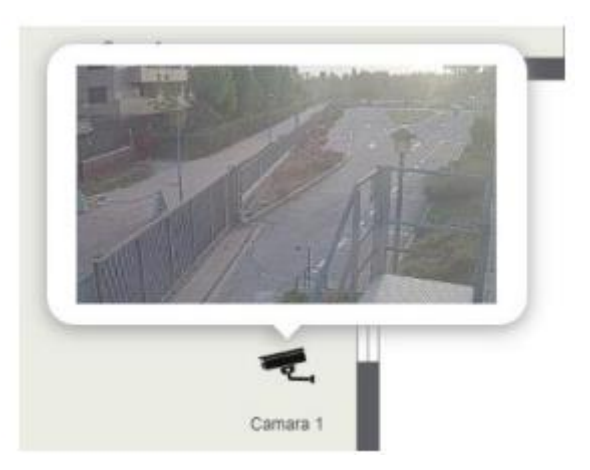

Hot zones represent an area on the floor plan and allow you to navigate to that plan by clicking on them.

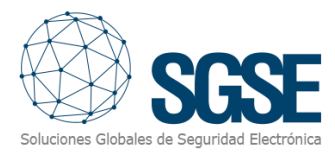

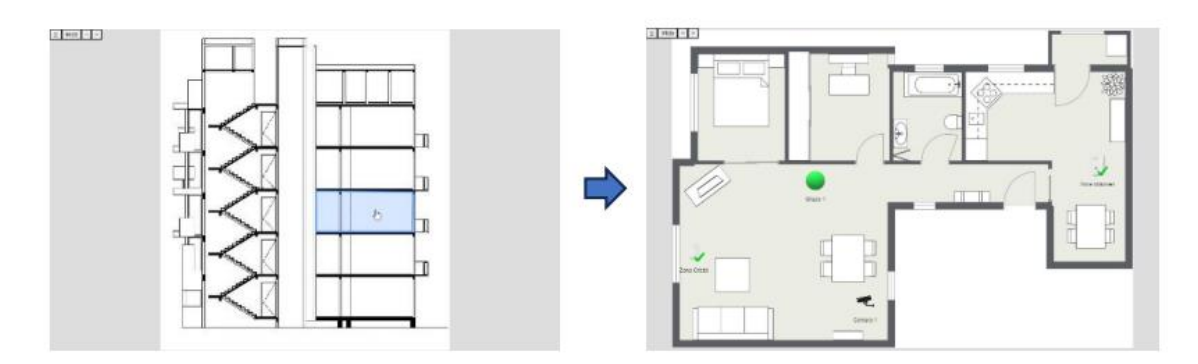

#### Administrator profile

The administrator profile has all the functionalities of the user profile, but it also includes tools for creating and modifying floor plans. Both the popup window and the navigation tree will have the option to add a new floor plan.

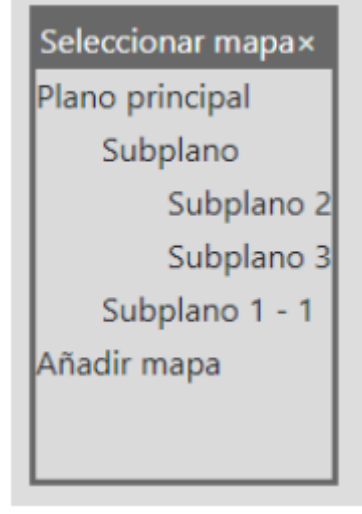

Clicking on "Add Map" will create a new map that will be a child of the currently selected floor plan. If you create it in the popup window, it will become a main floor plan.

Once a floor plan is selected, it will be displayed on the screen with an interface similar to the user profile.

#### Sidebar

Within the sidebar, in the map properties section, there will be an option for the background image among the floor plan details. This option allows you to select a new image for the floor plan background. The image will not be set until the floor plan is saved.

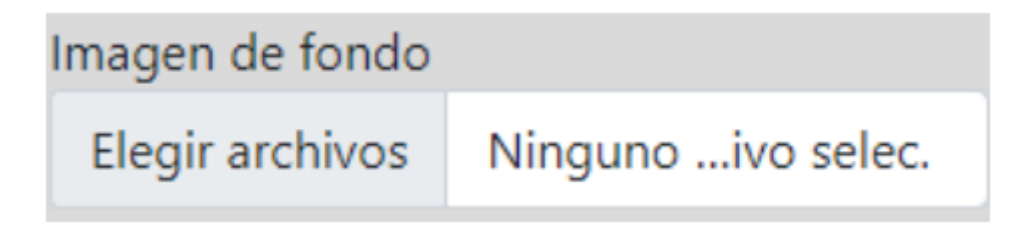

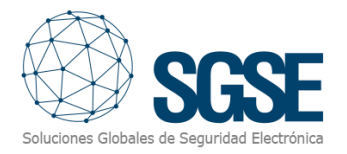

#### Editing Mode

<span id="page-30-0"></span>In the upper-right corner, you will find the  $\boxed{\mathsf{Edit}}$  button. Clicking on it will activate the editing mode for the currently selected floor plan.

In edit mode, the  $\boxed{\text{Edit}}$  button will be replaced by the following buttons:

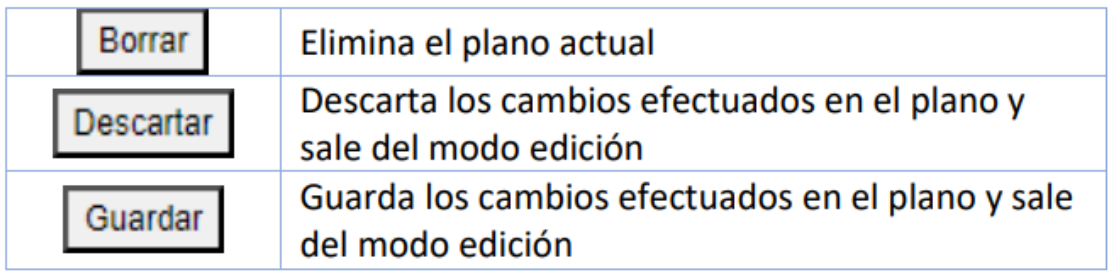

A tool window will also appear to enable the addition of new elements to the floor plan.

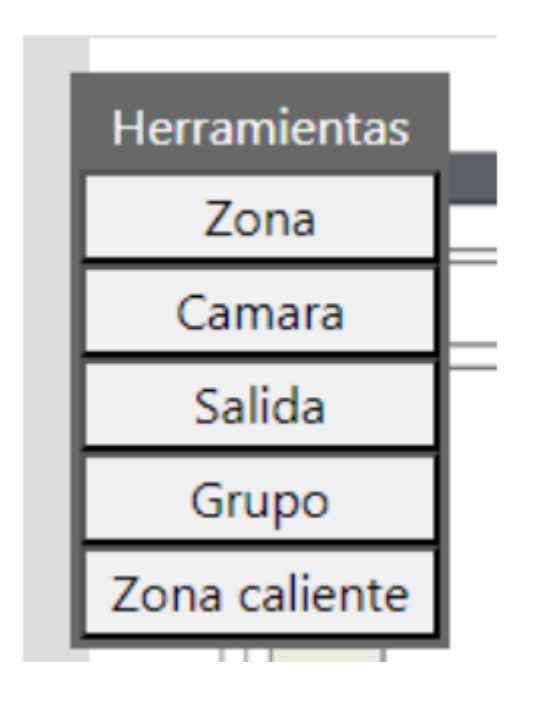

The content of this window depends on the various types of devices specified through the integration API. When you click on one of the types, another window will appear with a list of registered devices of that type.

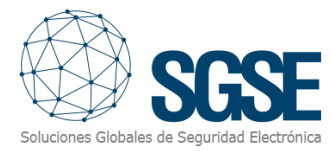

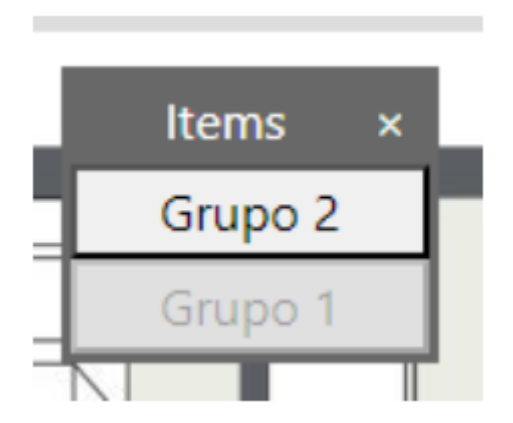

From this window, you can drag a device to the area of the floor plan where you want to place it. To remove an element from the floor plan, click on it and then press the delete key on the keyboard.

The "Hot Zone" option is independent of the integration, and its operation is as follows:

After clicking the "Hot Zone" button, the mouse cursor will turn into a cross, and the following message will appear next to it.

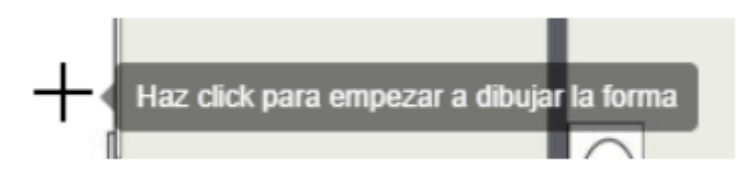

In this mode, you can define polygonal areas by clicking multiple times on the floor plan. It is mandatory to select the first point created as the last point to close the polygon. Once the polygon is created, clicking on it will display boxes at the vertices that allow you to modify the polygon. Like with icons, the polygon can be deleted by pressing the delete key on the keyboard while it is selected for editing.

Right-clicking on a polygon will show the option "Select Submap," which opens a popup to choose the map to which the user will be redirected upon clicking on the area.

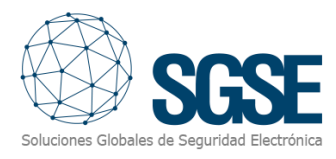

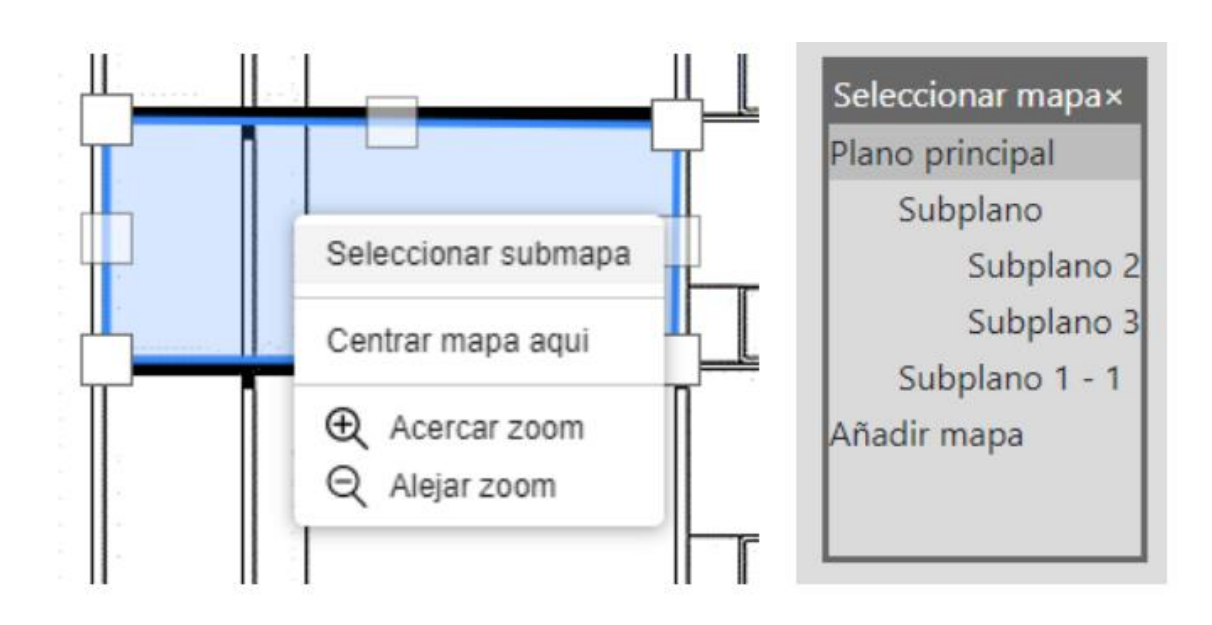

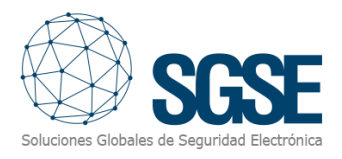

## 8. Troubleshooting

#### **The service does not seem to connect with Avigilon:**

Verify that the connection details, username, and password are correct.

#### **Failure to connect to different alarm panels:**

Confirm that the connection data and connection type are accurate.

#### **Unable to create relationships:**

Ensure that Avigilon is connected, and various connections to alarm panels are established.

#### **Avigilon alarms do not appear when creating relationships:**

Check the accuracy of the connection details with Avigilon ACC, including the username and password.

Verify in ACC that there are created alarms to associate with events.

#### **The service remains loading without fully executing:**

Review the communication status with both Avigilon ACC and the panels.

Ensure that ports are accessible and IP addresses are correct.

#### **Error al cargar la imagen de fondo**

If an error "Error loading the background image" occurs after selecting an image for the floor plan, ensure that the web service has write permissions for

#### Additional Information

For further information: Please refer to the online documentation or contact SGSE via email at info@sgse.eu.